# North Carolina Covid-19 Surveillance System

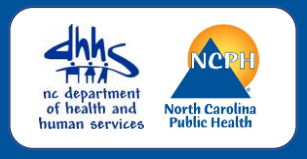

### **Logging in to NC COVID**

First time user's or returning user's, please follow the instructions listed below for logging into the North Carolina Covid-19 Surveillance System.

We recommend using Firefox or Microsoft Chrome browsers.

### **Main Login Screen**

#### **NC EDSS News**

COVID COVID COVID For useful information on all things NC COVID, including submitting cases to the state, entering labs, workflows and more, go to the NC COVID Training Materials site.

Please update NCCOVID bookmarks to

https://nccovid.dph.ncdhhs.gov This environment is for tracking COVID-19 data only. Use the standard NC EDSS environment for all other communicable disease purposes. NCCOVID will be unavailable between 2:30AM and approximately 3:30AM every Sunday morning.

### **Login Screen**

Please be sure you are logging into the correct environment. It should state under on the left-hand side of the main login screen under

#### *NC EDSS News* **COVID COVID COVID**

We recommend that you bookmark the URL for the North Carolina Covid-19 Surveillance System

[https://nccovid.dph.ncdhhs.gov](https://nccovid.dph.ncdhhs.gov/)

## **Login Steps**

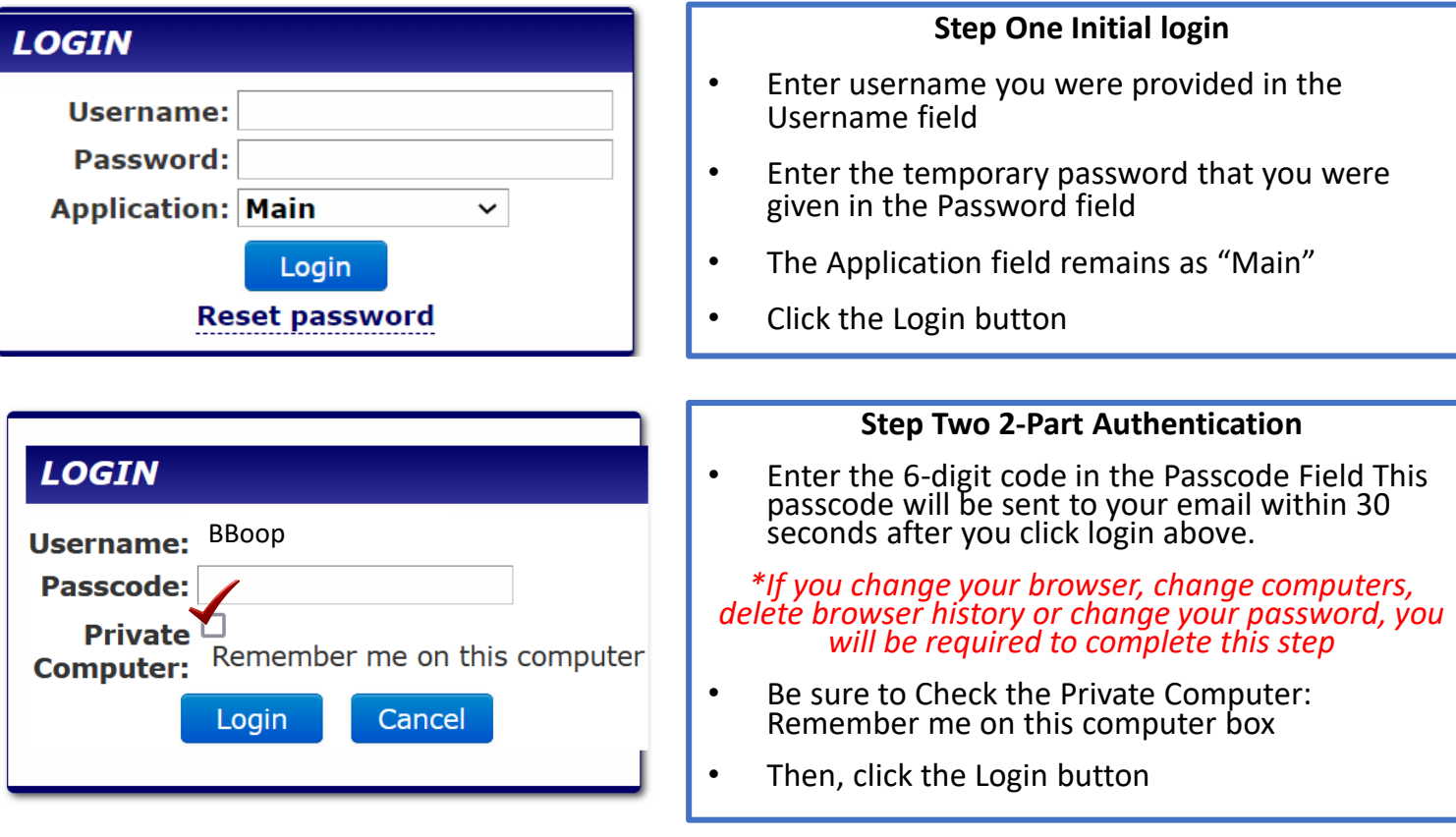

#### **NC COVID**

# North Carolina Covid-19 Surveillance System

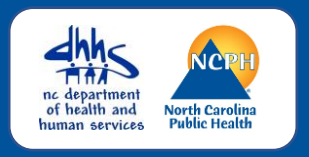

### Login in Steps

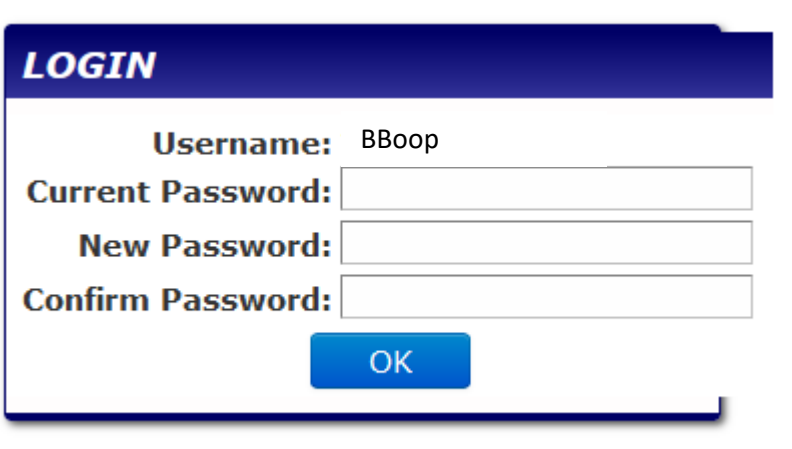

#### **Step 3 Create a New Password**

- Enter the Temporary password that you were given in the Current Password field
- Enter a password that you create in the New Password field

*Note: Passwords must have at least a minimum of 8 characters and no more than 28 characters, with at least one upper case letter, one lowercase letter, one number, and one special character(#!&\$)*

- Enter the new password again in the Confirm Password field
- Click the OK button and the NC COVID Home Screen opens

### NC COVID Home Screen

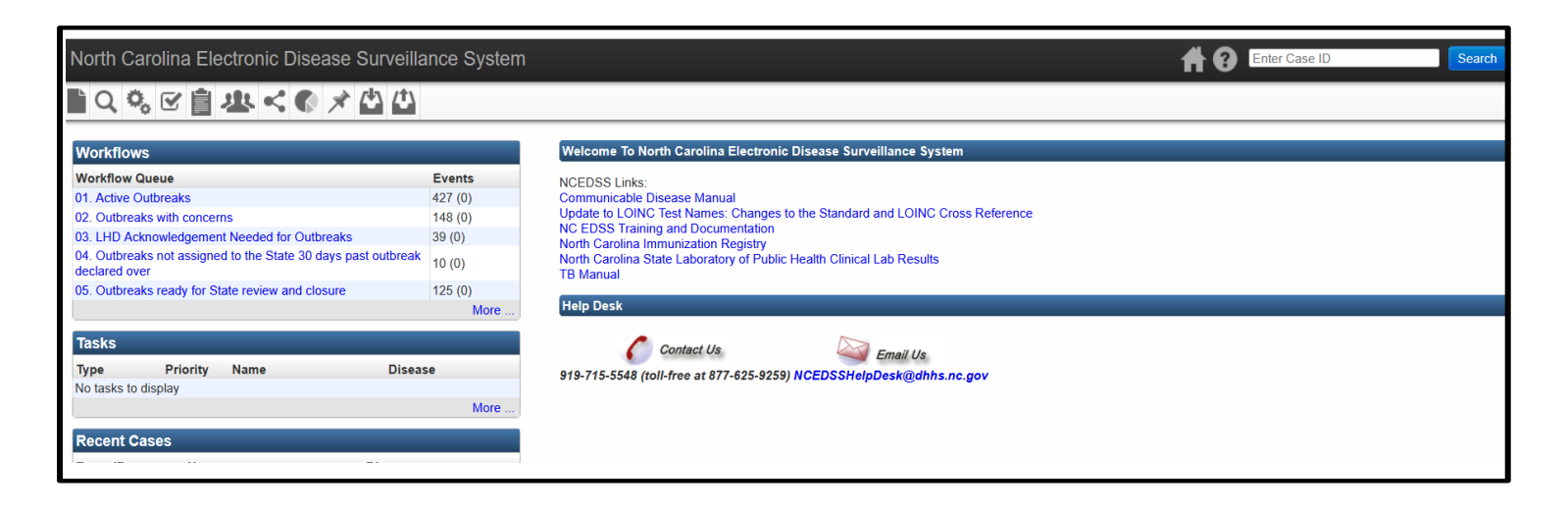